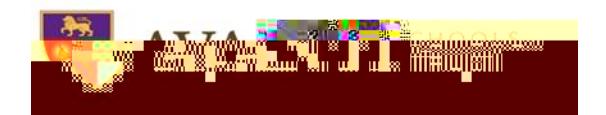

Joining a Teams Meeting Guidance

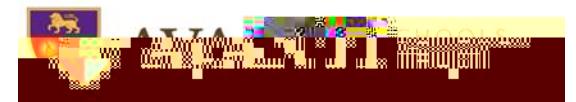

- 3. Enter your name and choose your audio and video settings. If the meeting room (or another device that's connected to the meeting) is nearby, choose **Audio off** to avoid disrupting. Select **Phone audio** if you want to listen to the meeting on your mobile phone.
- 4. When you're ready, hit **Join now**.
- 5. This will bring you into the meeting lobby. We'll notify the meeting organizer that you're there, and someone in the meeting can then admit you.

## **Mobile Guidance**

**CONTROLLER** 

Even if you don't have a Teams account, you can still join a Teams meeting on the mobile app. Here's how:

- **1.** In the meeting invite, select Join Microsoft Teams Meeting.
- 2. If you don't already have the Teams mobile app, you'll be taken to your app store to download it.

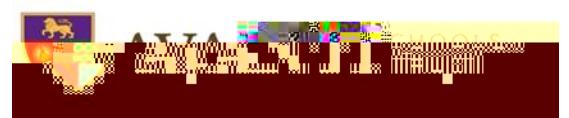

5. Type your name and tap Join meeting.

Once you're in the meeting, you can turn your video or mic on or off by tapping on the center of your screen to show the meeting controls. Tap again to hide them.

We hope the above provides extra support in accessing the live lessons and pastoral check-ins. This is a new way of working and there were always due to be a few teething issues but we hope these are resolved quickly and all of the children can access their learning remotely.

Kind regards,

Luke McKinley

Deputy Principal

Avanti Park School